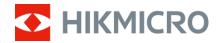

# **User Manual**

# Multi-Spectrum Binocular

# HABROK 4K SERIES

*V5.5.92 202404* 

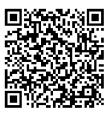

**Contact Us** 

# CONTENTS

| 1 | Ove   | rview                       | 1        |
|---|-------|-----------------------------|----------|
|   | 1.1   | Main Function               | 1        |
|   | 1.2   | Appearance                  |          |
| 2 | Prep  | paration                    |          |
|   | 2.1   | Install Battery             | 5        |
|   | 2.1.1 | Battery Instruction         |          |
|   | 2.1.2 | Battery Installation        | 5        |
|   | 2.2   | Cable Connection            | 6        |
|   | 2.3   | Mount Neck Strap            | 7        |
|   | 2.4   | Mount Tripod Adapter        |          |
|   | 2.5   | Power On/Off                |          |
|   | 2.6   | Auto Screen Off 1           |          |
|   | 2.7   | Menu Description1           |          |
|   | 2.8   | App Connection              |          |
|   | 2.9   | Firmware Status             |          |
|   | 2.9.1 | Check Firmware Status       |          |
|   | 2.9.2 | Upgrade Device              | 3        |
| 3 | Imag  | ge Settings1                | 5        |
|   | 3.1   | Adjust Device               | 5        |
|   | 3.2   | Adjust Brightness 1         | 6        |
|   | 3.3   | Adjust Contrast1            | 6        |
|   | 3.4   | Adjust Tone1                | 6        |
|   | 3.5   | Adjust Sharpness 1          | 7        |
|   | 3.6   | Select Scene 1              |          |
|   | 3.7   | Set Palettes1               |          |
|   | 3.8   | Set Display Mode2           |          |
|   | 3.9   | Set Picture in Picture Mode |          |
|   | 3.10  | Adjust Digital Zoom         |          |
|   | 3.11  | Flat Field Correction       |          |
|   | 3.12  | Correct Defective Pixel     |          |
|   | 3.13  | Set Infrared Light          |          |
|   | 3.14  | Zoom Pro                    | 25       |
| 4 | Mea   | sure Distance               | 26       |
| 5 | Gen   | eral Settings 2             | 28       |
|   | 5.1   | Set OSD                     | 28       |
|   | 5.2   | Set Brand Logo              | 28       |
|   | 5.3   | Burning Prevention          | <u>9</u> |
|   | 5.4   | Capture and Video           | 29       |
|   |       |                             |          |

i

|   | 5.4.1      | Capture Picture                                                                                                    |                      |
|---|------------|----------------------------------------------------------------------------------------------------|----------------------|
|   | 5.4.2      | 2 Set Audio                                                                                                    |                      |
|   | 5.4.3      | Record Video                                                                                                    |                      |
|   | 5.4.4      | View Local Files                                                                                                    |                      |
|   | 5.5        | Hot Tracking                                                                                                    | 31                   |
|   | 5.6        | Export Files                                                                                                    | 32                   |
|   | 5.6.1      | Export Files via HIKMICRO Sight                                                                                                 | 32                   |
|   | 5.6.2      | 2 Export Files via PC                                                                                                    |                      |
|   | 5.7        | Direction Display                                                                                                    |                      |
|   | 5.7.1      | Switch on Compass                                                                                                    |                      |
|   | 5.7.2      | 2 Calibrate Compass                                                                                                    | 34                   |
|   | 5.7.3      | B Magnetic Declination Correction                                                                                               | 35                   |
|   | 5.8        | Geographic Location Display                                                                                                    | 36                   |
| 6 | Syst       | tem Settings                                                                                                    | 38                   |
|   | 6.1        | Adjust Date                                                                                                    |                      |
|   | 6.2        | Synchronize Time                                                                                                    |                      |
|   | 6.3        | Set Language                                                                                                    |                      |
|   | 6.4        | Set Unit                                                                                                    |                      |
|   | 6.5        | View Device Information                                                                                                    |                      |
|   | 6.6        | Format                                                                                                    |                      |
|   | 6.7        | Restore Device                                                                                                    |                      |
| 7 | Frec       |                                                                                                    | 41                   |
|   |            | quently Asked Questions                                                                                                    | ••••••               |
|   | 7.1        |                                                                                                    |                      |
|   | 7.1<br>7.2 | <b>quently Asked Questions</b><br>Why does the charge indicator flash improperly?<br>Why is the power indicator off?            | 41                   |
|   |            | Why does the charge indicator flash improperly?                                                                                 | 41<br>41             |
|   | 7.2        | Why does the charge indicator flash improperly?<br>Why is the power indicator off?                                              | 41<br>41<br>41       |
|   | 7.2<br>7.3 | Why does the charge indicator flash improperly?<br>Why is the power indicator off?<br>The image is not clear, how to adjust it? | 41<br>41<br>41<br>41 |

# 1 Overview

HIKMICRO HABROK 4K series is a powerful and innovative digital and thermal binocular designed especially for daytime use. This all-in-one binocular can be mainly applied in forest & field hunting, birding, animal searching, adventuring, and rescuing in various weather conditions.

- 12 µm thermal detector for quick scanning and searching.
- Advanced 4K digital detector with 5.5x to 22x @60 mm lens for excellent detail recognition capability in true living color.
- Built-in IR presents classic black/white images in total darkness.
- Precise built-in laser rangefinder capable of measuring distance up to 1000 m.

### 1.1 Main Function

- Smart IR: The smart IR function helps to view targets clearly in dark environment.
- Large Digital Zoom: Digital zoom offers better focus on small target from a far distance.
- Video and Audio Recording: The built-in memory module supports video recording. Audio function allows you to record the sound during video recording.
- Album: Captured images and recorded videos are stored in the device, and you can view the files in the local albums.
- **Compass**: The device can detect the azimuth angle and elevation angle and show the direction information on the screen.
- **Distance Measurement**: Built-in laser range finder provides an accurate distance between the target and the observation position.
- App Connection: The device can capture snapshots, record videos, and set parameters by HIKMICRO Sight app after being connected to your phone via hotspot.

### 1.2 Appearance

### ⊥i Note

• The appearance may vary according to different models. Please take the actual product for reference.

- 2 3 1 Δ **14<sup>13</sup>** 16 17 18
- Pictures in this manual are for illustration purpose only. Please take the actual product for reference.

Figure 1-1 Appearance

| No. | Component | Description                                                                                                    |  |  |
|-----|-----------|----------------------------------------------------------------------------------------------------|--|--|
| 1&3 | Eyepiece  | The piece placed closest to the eye to view<br>the target. Adjust the interpupillary distance<br>by moving the eyepieces farther or closer to<br>each other. |  |  |
| 2   | Buttons   | To set functions and parameters.                                                                                                    |  |  |

| -     |                                                  |                                                               |  |  |  |
|-------|--------------------------------------------------|---------------------------------------------------------------|--|--|--|
| 4 & 9 | Focus RingAdjusts focus to obtain clear targets. |                                                               |  |  |  |
| 5     | Thermal Lens                                     | For thermal imaging.                                          |  |  |  |
| 6     | Infrared Light                                   | Helps to view target clearly in the dark                      |  |  |  |
| 0     | Innaleu Light                                    | environment.                                                  |  |  |  |
| 7     | Laser                                            | Measures the distance to the target with                      |  |  |  |
| /     | Rangefinder                                      | laser.                                                        |  |  |  |
| 8     | Digital Lens                                     | For digital imaging.                                          |  |  |  |
| 10    | Type C Interface                                 | To connect the device to power supply or                      |  |  |  |
| 10    | Type-C Interface                                 | transmit data with a type-C cable.                            |  |  |  |
|       |                                                  | Indicates the charging status of the device.                  |  |  |  |
| 11    | Charging Status                                  | <ul> <li>Flashing Red &amp; Green: Error occurred.</li> </ul> |  |  |  |
| 11    | Indicator                                        | <ul> <li>Solid Red: Charging.</li> </ul>                      |  |  |  |
|       |                                                  | <ul> <li>Solid Green: Fully charged.</li> </ul>               |  |  |  |
| 12 &  | Battery                                          | For holding the bettery                                       |  |  |  |
| 16    | Compartment                                      | For holding the battery.                                      |  |  |  |
| 13 &  | Neck Strap                                       | Mounts the peak strep                                         |  |  |  |
| 17.   | Attachment Point                                 | Mounts the neck strap.                                        |  |  |  |
| 14 &  | Diopter                                          |                                                               |  |  |  |
| 18    | Adjustment Ring                                  | Adjusts the dioptric setting.                                 |  |  |  |
| 15    | Tripod Mount                                     | Mounts the tripod.                                            |  |  |  |
|       |                                                  |                                                               |  |  |  |

# **Button Description**

| Icon | Icon Button Function |                                                                                                    |  |  |  |  |
|------|----------------------|----------------------------------------------------------------------------------------------------|--|--|--|--|
| U    | Power                | <ul><li>Press: Standby mode/Wake up device.</li><li>Hold: Power on/off.</li></ul>                                                                            |  |  |  |  |
| Ó    | Capture              | <ul><li>Press: Capture snapshots.</li><li>Hold: Start/Stop recording videos.</li></ul>                                                                       |  |  |  |  |
|      | Measure              | <ul> <li>Press: Turn on laser ranging.</li> <li>Double Press: Turn off laser ranging.</li> <li>Hold: Correct non-uniformity of display<br/>(FFC).</li> </ul> |  |  |  |  |
| Ĭ    | Mode                 | <ul> <li>Non-Menu Mode:</li> <li>Press: Switch palettes.</li> <li>Hold: Switch day/night/auto mode.</li> <li>Menu Mode: Press to move up.</li> </ul>         |  |  |  |  |
|      | Menu                 | Non-Menu Mode: Press to enter the menu.<br>Menu Mode:<br>• Press: Confirm/Set parameters.                                                                    |  |  |  |  |

#### Table 1-2 Button Description

|            |       | Hold: Save and exit menu.                                       |
|------------|-------|-----------------------------------------------------------------|
|            |       | Non-Menu Mode:                                                  |
| <u>∩</u> ł | 7.000 | <ul> <li>Press: Switch digital zoom.</li> </ul>                 |
|            | Zoom  | <ul> <li>Hold: Turn on/off PIP (Picture-in-Picture).</li> </ul> |
|            |       | Menu Mode: Press to move down.                                  |

### **i** Note

- The power indicator stays solid red when the device is on.
- When the auto screen off function is enabled, if you press <sup>(1)</sup> to enter standby mode, you can also tilt or rotate the device to wake up the device. Refer to *Auto Screen Off* for detailed operation.

# 2 Preparation

# 2.1 Install Battery

### 2.1.1 Battery Instruction

- Remove the battery if the device is not used for a long time.
- The external rechargeable battery type is 18650, and the battery size should be 19 mm × 70 mm. The rated voltage is 3.6 VDC, and the battery capacity is 3200 mAh.
- Charge the battery for more than 5 hours before first use.
- To ensure better conductivity, if the battery compartment cover gets dirty, use a clean cloth to wipe the thread.

### 2.1.2 Battery Installation

Insert the battery into the battery compartment.

#### Steps

1. Slide to unlock and open the battery compartment cover.

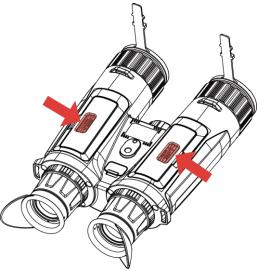

Figure 2-1 Open the Cover

2. Insert batteries into the battery compartment as the positive and negative marks indicate.

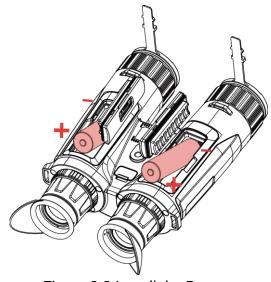

Figure 2-2 Install the Battery

3. Close the battery compartment cover and slide to lock it.

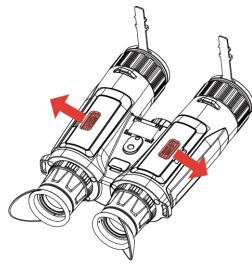

Figure 2-3 Close the Cover

# 2.2 Cable Connection

Connect the device and power adapter with a type-C cable to charge the device. Alternatively, connect the device and PC to export files.

- 1. Lift the type-C interface cover.
- 2. Connect the device and power adapter with a type-C cable to charge the device.

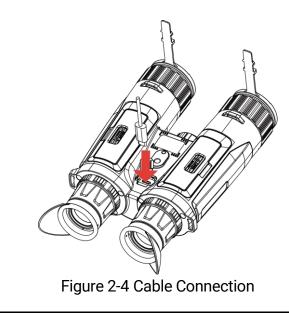

### **i** Note

- Please charge the device after the battery is installed in the battery compartment of the device.
- Make sure the battery temperature is between 0°C to 45°C (32°F to 113°F) when charging.
- You can use battery charger to charge the battery.

# 2.3 Mount Neck Strap

#### Steps

1. Thread one end of the neck strap through a neck strap attachment point.

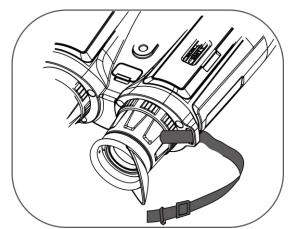

Figure 2-5 Thread Neck Strap through Attachment Point

2. Thread the neck strap through the strap buckle and fasten the neck strap, as shown in the picture.

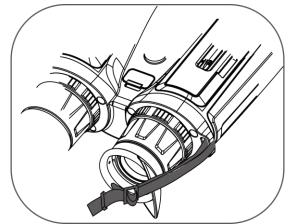

Figure 2-6 Thread Neck Strap through Strap Buckle

3. Thread the neck strap through the strap keeper.

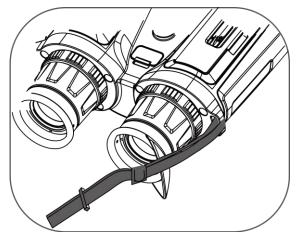

Figure 2-7 Thread Neck Strap through Strap Keeper

- 4. Repeat above steps to finish mounting.
- 5. Adjust the length of neck strap as needed.

# 2.4 Mount Tripod Adapter

#### Steps

1. Insert the location column (1) to the location point (2).

Multi-Spectrum Binocular User Manual

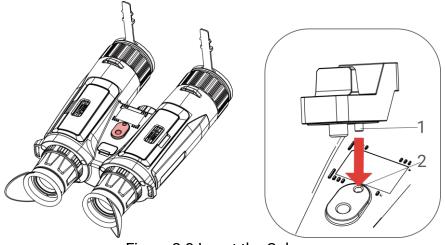

Figure 2-8 Insert the Column

2. Rotate the tripod adapter screw clockwise to fix the tripod adapter.

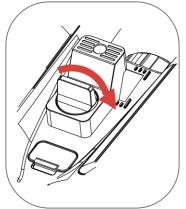

Figure 2-9 Rotate the Screw

# 2.5 Power On/Off

#### Power On

When the device is connected to cable or the battery is enough, hold  $\, \stackrel{\scriptstyle ()}{\cup}\,$  to power on the device.

### Power Off

When the device is turned on, hold  $\bigcirc$  to power off the device.

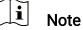

- Power-off countdown will appear when you power off the device. You can press any key to interrupt the countdown and cancel the power-off.
- Automatic low battery power-off cannot be canceled.

#### Auto Power Off

You can set the auto power off time for your device.

#### Steps

- 1. Press 🕅 to show the menu.
- 2. Go to 🕆 Advanced Settings, and select 💿 General Settings.
- 3. Press 🦗 or 𝒫 🗄 to select (), and press 🕅 to enter the configuration interface.
- Press *i* or *P*<sup>±</sup> to select the auto power off time as required, and press *i* to confirm.
- 5. Hold  $\boxed{\mathbb{M}}$  to save and exit.

### **i** Note

• See the battery icon for the battery status. 🌇 means the battery is

fully charged,  $\Box$  means that the battery is low, and  $\Box$  means the battery charging is abnormal.

- When the low power note shows, charge the battery.
- The auto power off takes effect only when you don't operate the device and the device isn't connected with HIKMICRO Sight app at the same time.
- The auto power off countdown will start again when the device reenters standby mode, or the device is restarted.

# 2.6 Auto Screen Off

Auto screen off function darkens the screen to save energy and increase battery time.

#### Steps

- 1. Enable auto screen off.
  - 1) Press 🕅 to show the menu.
  - 2) Go to 🔡 Advanced Settings, and press  $\frac{2}{2}$  or  $\mathcal{P}^{\pm}$  to select

#### Z<sup>z</sup>

- 3) Press 🕅 to enable auto screen off.
- 4) Hold M to save settings and exit.
- 2. Enter standby mode.

You can do one of the following methods to enter the standby mode when the display is turned on:

- Tilt the device downwards from 70° to 90°.
- Rotate the device horizontally from 75° to 90°.
- Keep the device still and do not move it for 5 minutes.

#### 3. Wake up device.

You can do one of the following methods to wake up the device when the display is turned off:

- Tilt the device downwards from 0° to 60° or upwards from 0° to 90°.
- Rotate the device horizontally from 0° to 70°.
- Press 🕛 to wake up the device.

### **i** Note

After enabling the auto screen off, when you enter the menu, the auto screen off does not take effect until you exit the menu.

# 2.7 Menu Description

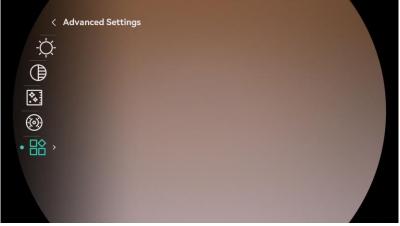

Figure 2-10 Menu Description

- Press 🥢 to move the cursor up.
- Press  $\mathcal{P}$  to move the cursor down.
- Press 🕅 to confirm and hold it to exit the menu.

### 2.8 App Connection

Connect the device to the HIKMICRO Sight app via hotspot, then you can capture picture, record video, or configure parameters on your phone.

#### Steps

 Search the HIKMICRO Sight on App Store (iOS System) or Google Play™ (Android System) to download it, or scan the QR code to download and install the app.

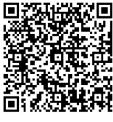

Android System

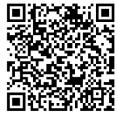

iOS System

3. Go to 🔡 Advanced Settings, and press  $\frac{1}{2}$  or  $\mathcal{P}^{\pm}$  to select  $\mathbb{Q}$ .

4. Press M to enter the setting interface.

2. Press M to show the menu.

- 5. Press  $\mathcal{W}$  or  $\mathcal{P}^{\pm}$  to select **Hotspot**. The hotspot function is enabled.
- 6. Turn on the WLAN of your phone and connect to the hotspot.
  - Hotspot Name: HIKMICRO\_Serial No.
  - Hotspot Password: Go to **Hotspot** in the menu to check the password.
- 7. Open the app and connect your phone with the device. You can view the interface of device on your phone.

### **i** Note

- The device cannot connect to the app if you enter wrong password several times. Refer to *Restore Device* to reset the device, and connect the app again.
- If the password is not displayed, please upgrade the device to the latest version. Or enter the serial No. as the password.

# 2.9 Firmware Status

### 2.9.1 Check Firmware Status

- 1. Open the HIKMICRO Sight and connect your device to the app.
- 2. Check if there is an upgrade prompt on the device management interface. If there is no upgrade prompt, the firmware is the latest version. Otherwise, the firmware is not the latest version.

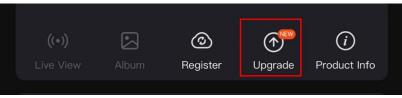

Figure 2-11 Check Firmware Status

3. (Optional) If the firmware is not the latest version, upgrade the device. See *Upgrade Device*.

### 2.9.2 Upgrade Device

### Upgrade Device via HIKMICRO Sight

#### Steps

- 1. Open HIKMICRO Sight app and connect your device to the app.
- 2. Tap the upgrade prompt to enter the firmware upgrade interface.
- 3. Tap **Upgrade** to start upgrade.

i Note

The upgrading operation may vary due to app updates. Please take the actual app version for reference.

### Upgrade Device via PC

#### Before You Start

Please get the upgrade package first.

- 1. Connect the device to your PC with cable.
- 2. Open the detected disk, copy the upgrade file and paste it to the root directory of the device.
- 3. Disconnect the device from your PC.
- 4. Reboot the device, and the device upgrades automatically. The upgrading process will be displayed in the main interface.

# Caution

During the upgrade package transmission, make sure the device is connected to your PC. Otherwise, it may cause unnecessary upgrade failure, firmware damage, etc.

# 3 Image Settings

You can set palettes, brightness, scenes, FFC (flat field correction), and DPC (defective pixel correction) to display the better image effect.

# 3.1 Adjust Device

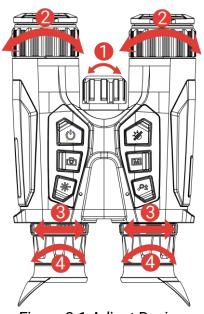

Figure 3-1 Adjust Device

**1**Adjust Infrared Light: Slightly rotate to adjust the beam angle of the infrared light. The broader the beam angle is, the more spread-out but less intense the light will be.

**2**Adjust Focus: Slightly rotate the focus ring to adjust the focus of the objective lens.

### **i** Note

DO NOT touch the lens directly with your finger, or place any sharp objects near them.

**3**Adjust Interpupillary Distance: Adjust the interpupillary distance by moving the eyepieces farther or closer to each other.

**Adjust Diopter**: Make sure the eyepiece covers your eye and aim at the target. Adjust the diopter adjustment ring until the OSD text or image is clear.

### **i** Note

When adjusting diopter, DO NOT touch the surface of lens to avoid smearing the lens.

# 3.2 Adjust Brightness

You can adjust the brightness in the menu.

#### Steps

- 1. Press  $\boxed{M}$  to show the menu.
- 2. Press  $\frac{1}{2}$  or  $\mathcal{P}_{\pm}$  to select  $\dot{\mathcal{O}}_{\pm}$  and press  $\mathbb{M}$  to confirm.
- 3. Press  $\frac{1}{2}$  or  $\mathcal{P}^{\pm}$  to adjust display brightness.
- 4. Hold  $\square$  to save settings and exit.

# 3.3 Adjust Contrast

#### Steps

- 1. Press  $\boxed{M}$  to show the menu.
- 2. Press  $\frac{1}{2}$  or  $\mathcal{P}_{\pm}$  to select  $\bigcirc$  and press  $\square$  to confirm.
- 3. Press  $\frac{2}{10}$  or  $\mathcal{P}^{\pm}$  to adjust contrast.
- 4. Hold M to save settings and exit.

# 3.4 Adjust Tone

- 1. Press  $\boxed{M}$  to show the menu.
- 2. Go to  $\mathbb{R}$  Advanced Settings, and press  $\mathcal{W}$  or  $\mathcal{P}_{\mathbb{T}}$  to select  $\bigcirc$ .
- 3. Press  $\square$  to confirm, and press  $\cancel{D}$  or  $\mathcal{P}$  to select a tone. Warm and Cold can be selected.
- 4. Hold  $\boxed{\mathbb{M}}$  to save and exit.

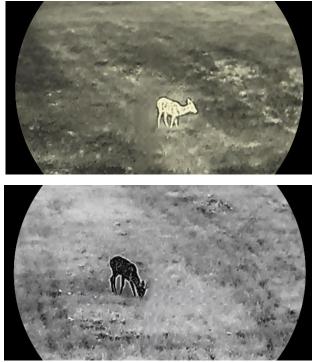

Figure 3-2 Adjust Tone

# 3.5 Adjust Sharpness

- 1. Press  $\boxed{M}$  to show the menu.
- 2. Go to  $\mathbb{R}$  Advanced Settings, and press  $\mathcal{W}$  or  $\mathcal{P}_{\mathbb{T}}$  to select  $\mathbb{A}$ .
- 3. Press  $\boxed{M}$  to confirm, and press  $\cancel{M}$  or  $\mathcal{P}^{\pm}$  to adjust sharpness.
- 4. Hold M to save and exit.

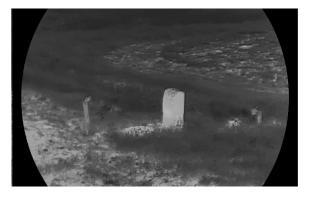

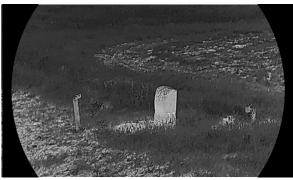

Figure 3-3 Sharpness Adjustment Comparison

### 3.6 Select Scene

You can select proper scene according to actual using scene to improve the display effect.

#### Steps

- 1. Press  $\boxed{M}$  to show the menu.
- 2. Go to 🚼 Advanced Settings, and press  $\frac{1}{2}$  or  $\mathcal{P}_{\pm}$  to select  $\underline{X}$ .
- 3. Press 🕅 to enter the setting interface.
- 4. Press  $\frac{1}{2}$  or  $\mathcal{P}_{\mathbb{T}}$  to switch scene.
  - **Recognition:** Recognition refers to recognition mode and is recommended in normal scene.
  - **Jungle:** Jungle refers to jungle mode and is recommended in hunting environment.

5. Hold M to save settings and exit.

# 3.7 Set Palettes

You can select different palettes to display the same scene in different effects.

- 1. Press  $\square$  to show the menu.
- 2. Go to 🚼 Advanced Settings, and press  $\frac{1}{2}$  or  $\mathcal{P}_{\pm}$  to select  $\frac{1}{2}$ .
- 3. Press 🕅 to go to the palettes interface.
- 4. Press 🥍 or 🔎 to select the palettes required, and press 🕅 to enable them.

**i** Note

At least one palette should be enabled.

5. Hold  $\boxed{M}$  to save the settings and exit.

6. Press  $\frac{1}{2}$  in live view interface to switch the selected palettes.

### Optical

The image of optical channel is displayed in this mode.

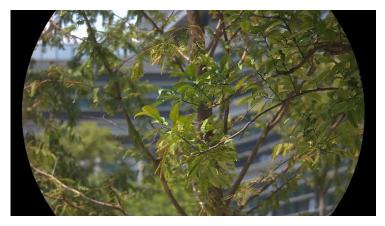

### White Hot

The hot part is light-colored in view. The higher the temperature is, the lighter the color is.

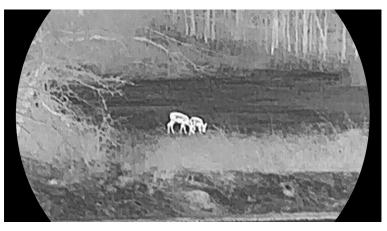

### **Black Hot**

The hot part is black-colored in view. The higher the temperature is, the darker the color is.

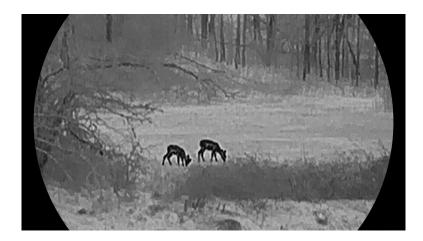

#### **Red Hot**

The hot part is red-colored in view. The higher the temperature is, the redder the color is.

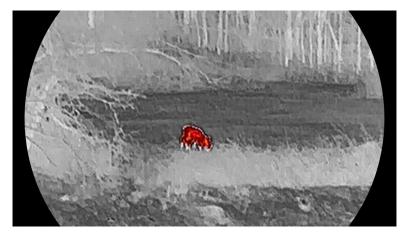

#### Fusion

From high temperature to low temperature, the image is colored in from white, yellow, red, pink to purple.

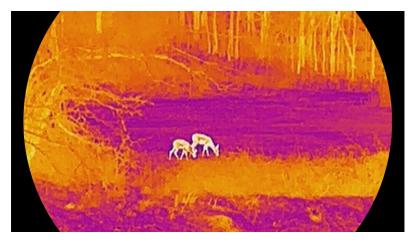

# 3.8 Set Display Mode

You can select different display modes in different scenes. Hold  $\frac{1}{2}$  in live view interface to switch display modes in the optical channel. Day, night, and auto modes are selectable.

- ۞: Day Mode: You can use this mode at daytime and in bright environment. In day mode, the IR light is off automatically.
- D: Night Mode: You can use this mode at nights. In night mode, the IR light is on automatically.
- ②: Auto Mode: The day mode and night mode switch automatically according to the ambient brightness.

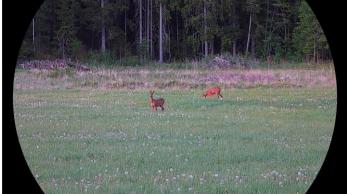

Day Mode

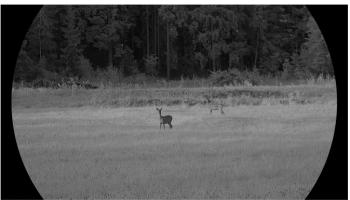

Night Mode Figure 3-4 Day/Night Mode

# 3.9 Set Picture in Picture Mode

Hold  $\mathcal{P}_{\pm}^{\pm}$  in live view to enable PIP, and hold  $\mathcal{P}_{\pm}^{\pm}$  again to exit PIP. The image center is displayed in upper middle of the interface.

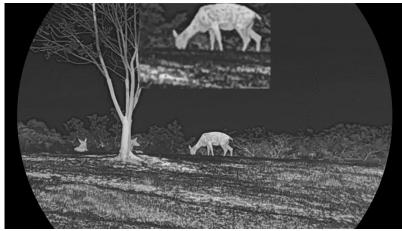

Figure 3-5 Set PIP Mode

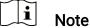

- If the PIP function is enabled, only the PIP view zooms when adjusting the digital zoom ratio.
- If the PIP function is enabled in thermal mode, the PIP view only switches between current palette and optical mode; if the PIP function is enabled in optical mode, the PIP view switches among the selected palettes and optical mode.

# 3.10 Adjust Digital Zoom

You can zoom in and out the image by using this function. Press  $\mathcal{P}^{\pm}$  in the live view interface, the digital zoom ratio switches between 1×, 2×, and 4×.

### **i** Note

- When switching the digital zoom ratio, the left interface displays the actual magnification (Actual Magnification = Lens Optical Magnification × Digital Zoom Ratio). For example, the lens optical magnification is 2.8× and the digital zoom ratio is 2×, and the actual magnification is 5.6×.
- The zoom ratio may vary according to different models. Please take the actual product for reference.

# 3.11 Flat Field Correction

This function can correct non-uniformity of display.

- 1. Press  $\square$  to show the menu.
- 2. Go to 🕆 Advanced Settings, and select 🛬 Function Settings.
- 3. Press  $\frac{1}{2}$  or  $\mathcal{P}_{\pm}$  to select  $\underset{\text{configuration interface.}}{\overset{\text{magenta}}{\overset{\text{magenta}}}{\overset{\text{magenta}}{\overset{\text{magenta}}{\overset{\text{magenta}}{\overset{\text{magenta}}{\overset{\text{magenta}}}{\overset{\text{magenta}}}{\overset{\text{magenta}}}{\overset{\text{magenta}}}{\overset{\text{magenta}}}{\overset{\overset{\text{magenta}}}{\overset{\text{magenta}}}{\overset{\text{magenta}}}{\overset{\text{magenta}}}{\overset{\text{magenta}}}{\overset{\overset{magenta}}{\overset{magenta}}}{\overset{magenta}}{\overset{magenta}}}{\overset{magenta}}{\overset{magenta}}}{\overset{magenta}}}{\overset{magenta}}{\overset{magenta}}{\overset{magenta}}{\overset{magenta}}}{\overset{magenta}}{\overset{magenta}}}{\overset{magenta}}{\overset{magenta}}}{\overset{magenta}}}{\overset{magenta}}{\overset{magenta}}{\overset{magenta}}}{\overset{magenta}$
- 4. Press  $\frac{1}{2}$  or  $\mathcal{P}^{\ddagger}$  to switch FFC mode.
  - Manual FFC: Hold in the live view to correct the nonuniformity of display.
  - **Auto FFC**: The device performs FFC automatically according to the set schedule when switching on the camera.
  - External: Cover the lens cover, then hold 🔆 in the live view to correct the non-uniformity of display.

5. Hold  $\boxed{M}$  to save the settings and exit.

### **i** Note

The countdown will start before the device performs FFC automatically.

# 3.12 Correct Defective Pixel

The device can correct the defective pixels on the screen which are not performed as expected.

- 1. Press  $\square$  to show the menu.
- 2. Go to 🕆 Advanced Settings, and select 🛬 Function Settings.
- 4. Press M to select X or Y Axis. If you select X axis, the cursor moves left and right; if you select Y axis, the cursor moves up and down.
- 5. Press  $\frac{1}{2}$  or  $\mathcal{P}^{\pm}$  to set the coordinates until the cursor reaches the defective pixel.
- 6. Press M twice to correct the dead pixel.
- 7. Hold M to save the settings and exit.

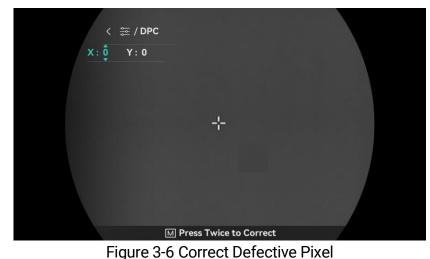

- Li Note
- The selected defective pixel can be magnified and displayed on the bottom right of the interface.
- If the screen OSD blocks the defective pixel, move the cursor to reach the defective pixel, then the device performs mirror display automatically.

# 3.13 Set Infrared Light

The infrared light helps to view targets clearly in dark environment. The infrared light only works in night mode, auto mode or when the environment is dark. In other modes, the infrared light does not take effect.

#### Steps

| 1. Press | M      | to | show | the menu  | •       |               |       |             |  |
|----------|--------|----|------|-----------|---------|---------------|-------|-------------|--|
| 2. Press | -<br>M | or | Øŧ   | to select | ((0))   | and press     | M     | to confirm. |  |
| 3. Press | Ŵ      | or | ,ر   | to select | the lig | ht level or s | et sr | mart IR.    |  |
| Ş        |        |    |      |           |         |               |       |             |  |

### i Note

The image might be overexposed when the environment is too bright. The smart IR function adjusts the overexposed images by controlling infrared light intensity, so as to improve the image effect in night mode and dark environment.

4. Hold M to save settings and exit.

### **i** Note

- Infrared light cannot be turned on if the battery is low.
- The infrared light is off in the thermal mode or standby mode.

# 3.14 Zoom Pro

Zoom Pro refers to zoomed image detail enhancement. When you turn on this function, the details of zoomed live view image will be enhanced.

#### Steps

1. Press 🕅 to show the menu.

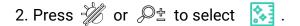

- 3. Press  $\boxed{M}$  to enable the function.
- 4. Hold M to save settings and exit.

#### Result

The details of the zoomed live view image will be enhanced.

### i Note

- If the PIP function is enabled, Zoom Pro is only enabled in the PIP view.
- Zoom Pro cannot be enabled when device battery is low.

# 4 Measure Distance

The device can detect the distance between the target and the observation position with laser.

#### Before You Start

When measuring the distance, keep the hand and the position steady. Otherwise, the accuracy may be affected.

#### Steps

- 1. Press  $\boxed{M}$  to show the menu.
- 2. Go to  $\mathbb{R}$  Advanced Settings, and press  $\mathcal{Y}$  or  $\mathcal{P}$  to select  $\mathcal{H}$ .
- 3. Press 🕅 to go to the measurement interface.
- 4. Press 🥢 or 🔎 to select a laser ranging mode. Press 🕅 to confirm. **Once** and **Continuous** are selectable.
  - **Continuous** means measuring the distance continuously, and the measurement duration can be selected. The measurement result will be refreshed every second.
  - Once means measuring the distance once.
- 5. Hold M to save the settings and return to the live view interface.
- 6. Press 3 in the live view interface to turn on laser ranging, and aim the cursor at the target and press 3 again to measure the target distance.

### **i** Note

- Double press  $\frac{3}{2}$  in the live view interface to turn off laser ranging.
- Laser ranging cannot be enabled when device battery is low.

#### Result

The distance measurement result is displayed at the upper right of the image.

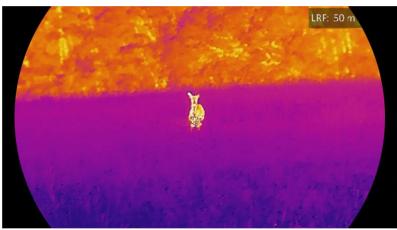

Figure 4-1 Laser Ranging Result

# Caution

The laser radiation emitted from the device can cause eye injuries, burning of skin or inflammable substances. Before enabling the laser ranging function, make sure no human or inflammable substances are in front of the laser rangefinder.

# 5 General Settings

# 5.1 Set OSD

This function can display or hide the OSD information on the live view interface.

#### Steps

- 1. Press  $\boxed{M}$  to show the menu.
- 2. Go to 🚼 Advanced Settings, and select 😓 Function Settings.
- 3. Press  $\frac{1}{2}$  or  $\mathcal{P}_{\pm}$  to select  $\boxed{3}$ , and press  $\boxed{1}$  to enter OSD setting interface.
- 4. Press 🥢 or 🔎 🗄 to select the **Time**, **Date**, or **OSD**, and press 🕅 to turn on or turn off the selected OSD information.
- 5. Hold M to save and exit.

↓ **i** Note

If you turn off **OSD**, all OSD information on the live view will not be displayed.

# 5.2 Set Brand Logo

You can add brand logo to the live view interface, snapshots, and videos.

#### Steps

- 1. Press  $\boxed{\mathbb{M}}$  to show the menu.
- 2. Go to  $\Rightarrow$  Advanced Settings, and select  $\Rightarrow$  Function Settings.
- 3. Press  $\frac{2}{3}$  or  $\mathcal{P}_{\pm}$  to select  $\underline{\mathbb{A}}$ .
- 4. Press M to enable **Brand Logo**.
- 5. Hold M to save the settings and exit.

#### Result

The brand logo is displayed at the bottom left of the image.

### 5.3 Burning Prevention

Avoid direct sunlight and enable the burning prevention function to reduce the risk of sensor damage from the heat.

#### Steps

- 1. Press  $\boxed{M}$  to show the menu.
- 2. Go to 🕆 Advanced Settings, and select 🛬 Function Settings.
- 3. Press  $\frac{2}{6}$  or  $\mathcal{P}^{\pm}$  to select  $\overset{\frown}{\bigcirc}$ .
- 4. Press 🕅 to enable or disable the function.
- 5. Hold M to save settings and exit.

# 5.4 Capture and Video

### 5.4.1 Capture Picture

In the live view interface, press on to capture picture.

### i Note

- When capturing succeeds, the image freezes for 1 second and a prompt shows on the display.
- For exporting pictures, refer to *Export Files*.

### 5.4.2 Set Audio

If you turn on the audio function, the sound will be recorded with the video. When there is too loud noise in the video, you can turn off this function.

#### Steps

- 1. Press 🕅 to show the menu.
- 2. Go to 🚼 Advanced Settings, and press  $\frac{1}{2}$  or  $\mathcal{P}_{\pm}$  to select  $\square$ .
- 3. Press 🕅 to enable or disable this function.

4. Hold M to save settings and exit.

### 5.4.3 Record Video

1. In the live view interface, hold  $\Box$  to start recording.

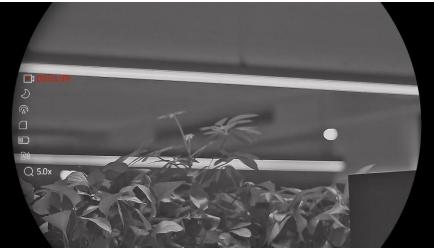

Figure 5-1 Start Recording

The left image displays the information of recording time.

2. Hold 🙆 again to stop recording.

### 5.4.4 View Local Files

Captured images and recorded videos are automatically stored in the device, and you can view the files in local albums.

#### Steps

- 1. Press  $\boxed{M}$  to go to the menu.
- 2. Go to  $\mathbb{R}$  Advanced Settings, and press  $\mathcal{W}$  or  $\mathcal{P}$  to select  $\mathbb{N}$ .

# **i** Note

The albums are automatically created and named by year + month. The local pictures and videos of a certain month are stored in the corresponding album. For example, the pictures and videos of August in 2023 are saved in the album named 202308.

- 3. Press 🦗 or 🔎 to select the album storing the files, and press 🕅 to enter the selected album.
- 4. Press  $\frac{1}{2}$  or  $\mathcal{P}^{\pm}$  to select a file to view.
- 5. Press  $\boxed{M}$  to view the selected file and relevant information.

### **i** Note

• Files are arranged in chronological order, with the most recent at the top. If you fails to find the most recently taken snapshots or videos, please check the time and date settings of your device. When you are

viewing files, you can switch to other files by pressing  $\mathscr{W}$  or  $\mathscr{P}^{\underline{*}}$ .

- When you are viewing files, you can press to turn to next page, and press of to go back to previous page.
- When you are viewing videos, you can press M to play or stop the video.
- For deleting an album or a file, you can hold 🙆 to call the dialogue box, and delete the album or file according to the prompt.

# 5.5 Hot Tracking

The device can detect the highest temperature spot in the scene and mark it on display.

#### Steps

1. Press  $\square$  to show the menu.

- 2. Go to 🚼 Advanced Settings, and press  $\frac{1}{2}$  or  $\mathcal{P}_{\pm}$  to select 0.
- 3. Press 🕅 to mark the spot of highest temperature.

#### Result

When the function is enabled,  $\div$  displays in the spot of highest temperature. When the scene changes, the  $\div$  moves.

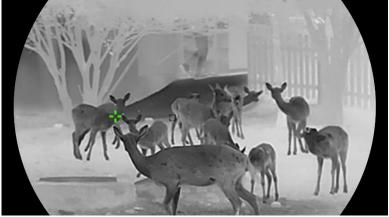

Figure 5-2 Hot Tracking

# 5.6 Export Files

### 5.6.1 Export Files via HIKMICRO Sight

You can access device albums and export files to your phone via HIKMICRO Sight.

#### Before You Start

Install HIKMICRO Sight on your mobile phone.

#### Steps

- 1. Open HIKMICRO Sight and connect your device to the app. See *App Connection*.
- 2. Tap Media to access device albums.

| Ē    |       | $\odot$ | E       | $\bigcirc$ |
|------|-------|---------|---------|------------|
| Home | Media | More    | Academy | Me         |
|      |       |         |         |            |

Figure 5-3 Access Device Albums

- 3. Tap Local or Device to view the photos and videos.
  - Local: You can view the files captured on app.
  - **Device**: You can view the files of the current device.

### **i** Note

The photos or videos may not show in **Device**. Please pull down to refresh the page.

4. Tap to select a file, and tap **Download** to export the file to your local phone albums.

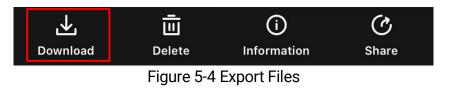

### ↓**i** Note

- Go to Me -> About -> User Manual on the app to see more detailed operations.
- You can also access device albums by tapping bottom left icon in the live view interface.
- The exporting operation may vary due to app updates. Please take the actual app version for reference.

### 5.6.2 Export Files via PC

This function is used to export recorded videos and captured pictures.

#### Before You Start

Make sure the device is turned on when connecting the cable.

#### Steps

1. Connect the device and PC with cable.

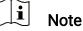

Make sure the device is turned on when connecting the cable.

- Open computer disk and select the disk of device. Go to the DCIM folder and find the folder named after the capture year and month. For example, if you capture a picture or record a video on November 2023, go to DCIM -> 202311 to find the picture or video.
- 3. Select and copy the files to PC.
- 4. Disconnect the device from your PC.

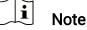

- The device displays images when you connect it to PC. But functions such as recording, capturing and hotspot are disabled.
- When you connect the device to PC for the first time, it installs the drive program automatically.

# 5.7 Direction Display

### 5.7.1 Switch on Compass

Equipped with a compass, the device can display its direction on the live image, captured images, and recorded videos.

- 1. Press  $\boxed{M}$  to show the menu.
- 2. Go to 🕆 Advanced Settings, and select 🛬 Function Settings.
- 3. Press in 𝒫 to select in 𝔅 , and select Compass, then press
  Im to enable the function.

4. Follow the pop-up instructions to calibrate the compass. See *Calibrate Compass* for more information.

#### Result

After successful calibration, you can see the azimuth (AZM) angle and elevation (EL) angle displayed on the screen. It is recommended to read the information when you lay the device horizontally.

To increase the direction accuracy, you can set the magnetic declination correction. See *Magnetic Declination Correction* for instructions.

### 5.7.2 Calibrate Compass

Compass calibration is a must for correction direction display. You need to calibrate the compass when you enable the function for the first time, or when the compass is magnetically interfered.

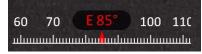

Figure 5-5 Compass Interference

#### Steps

1. Call the calibration guide by the following ways.

- When you enable compass for the first time, the compass calibration guide pops up.
- When the compass information appears in red, select *in the* menu and press *in the* to restart calibrating compass.
- 2. Follow the screen instructions to move and rotate the device.

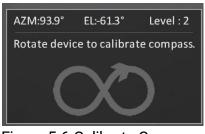

Figure 5-6 Calibrate Compass

i Note

• During calibration, keep moving and rotating the device to make sure that the device faces every possible directions.

- Calibration Level indicates the validity of calibration. Higher level means more accurate compass reading. Calibration succeeds when Level turns to 3.
- 3. Stop moving the device when calibration success message pops up.

#### Result

The direction information is displayed on the live view interface.

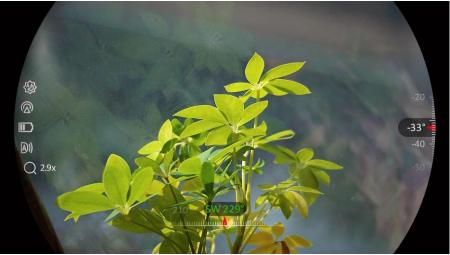

Figure 5-7 Direction Display

### 5.7.3 Magnetic Declination Correction

Magnetic declination is the angle variation between magnetic north and true north. Adding the magnetic declination to the compass increases the accuracy of direction reading.

- 1. After the compass is calibrated, go to the compass setting interface, and press  $\mathcal{P}^{\pm}$  or  $\mathcal{D}^{\pm}$  to select **Magnetic Declination**.
- Press M to enter the setting interface, and press P<sup>±</sup> or <sup>1</sup>/<sub>2</sub> to select Quick Correction or Manual Correction.
  - In quick correction, the device displays the current declination to magnetic north. Point screen center to true north and press M to confirm.

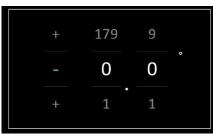

Figure 5-8 Manual Correction

3. Hold  $\square$  to save and exit.

### **i** Note

It is recommended to check the local magnetic declination information on the authorized website before manually correcting the magnetic declination. The eastern magnetic declination is indicated with a positive mark (+), and the western declination is indicated with a negative mark (-).

# 5.8 Geographic Location Display

### LI Note

- The satellite module is unable to receive signals when the device is indoor. Place the device in an empty outdoor space to receive signals.
- In the outdoors, wait for a moment for the device to display its location.
- Equipped with satellite positioning modules, the device is able to display the longitude and latitude, as well as the sea level altitude of the device on the live image, captured images, and recorded videos.

#### Steps

- 1. Press  $\boxed{M}$  to show the menu.
- 2. Go to 🚼 Advanced Settings, and select 🛬 Function Settings.
- 3. Press  $\frac{1}{2}$  or  $\mathcal{P}$  to select  $\bigcirc$ , and press  $\mathbb{M}$  to enable GPS. You

can see the location displayed at the lower right corner of the screen.

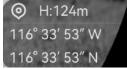

Figure 5-9 Device Location Display

If the location information displays the information "Weak Signal", it indicates the signal is weak or no signal. Please move to the open outdoor space to try again.

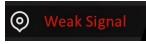

Figure 5-10 Weak Signal

# 6 System Settings

# 6.1 Adjust Date

#### Steps

- 1. Press  $\boxed{M}$  to show the menu.
- 2. Go to 🔡 Advanced Settings, and select 💿 General Settings.
- 3. Press  $\frac{1}{2}$  or  $\mathcal{P}^{\ddagger}$  to select  $\stackrel{\frown}{=}$ .
- 4. Press M to enter the configuration interface.
- 5. Press  $\boxed{M}$  to select the year, month, or day, and press  $\cancel{M}$  or  $\mathcal{P}_{\pm}$  to change the number.
- 6. Hold M to save settings and exit.

# 6.2 Synchronize Time

#### Step

- 1. Press 🕅 to show the menu.
- 2. Go to 🕆 Advanced Settings, and select 📀 General Settings.
- 3. Press  $\frac{1}{2}$  or  $\mathcal{P}^{\text{to}}$  to select  $\bigcirc$ .
- 4. Press 🕅 to enter the configuration interface.
- 6. Press  $\boxed{M}$  to select the hour or minute, and press  $\cancel{M}$  or  $\cancel{P}$  to change the number.
- 7. Hold M to save settings and exit.

## 6.3 Set Language

You can select the device language in this function.

- 1. Press  $\square$  to show the menu.
- 2. Go to 🕆 Advanced Settings, and select 💿 General Settings.
- 3. Press  $\frac{1}{2}$  or  $\mathcal{P}_{\mathbb{T}}$  to select  $\bigcirc$  .
- 4. Press 🕅 to enter the language configuration interface.
- 5. Press *₩* or *P*<sup>±</sup> to select the language as required, and press *∞* to confirm.
- 6. Hold M to save settings and exit.

## 6.4 Set Unit

You can switch the unit for distance measurement.

#### Steps

- 1. Press  $\boxed{M}$  to show the menu.
- 2. Go to 🕆 Advanced Settings, and select 💿 General Settings.
- 3. Press  $\frac{1}{2}$  or  $\mathcal{P}_{\pm}$  to select  $\frac{1}{2}$ .
- 4. Press  $\boxed{M}$  to enter the unit setting interface. Press  $\cancel{M}$  or  $\cancel{P}$  to select the unit as required.
- 5. Hold M to save settings and exit.

## 6.5 View Device Information

#### Steps

- 1. Press 🕅 to show the menu.
- 2. Go to 🕆 Advanced Settings, and select 💿 General Settings.
- 3. Press  $\frac{1}{2}$  or  $\mathcal{P}$  to select (i).
- 4. Press M to confirm. You can view the device information such as version and serial No.
- 5. Hold M to save settings and exit.

## 6.6 Format

Press M to show the menu.
 Go to Advanced Settings, and select O General Settings.
 Press M or P to select 1.
 Press M to format the device storage according to the prompt.

When selecting  $\Box$ , the device automatically shows the remaining storage.

# 6.7 Restore Device

- 1. Press M to show the menu.
- 2. Go to 🕆 Advanced Settings, and select 💿 General Settings.
- 3. Press  $\frac{1}{2}$  or  $\mathcal{P}^{\pm}$  to select  $\leq$  .
- 4. Press 🔟 to restore the device to defaults according to the prompt.

# 7 Frequently Asked Questions

# 7.1 Why does the charge indicator flash improperly?

Check the following items.

- Check whether the device is charged with standard power adapter and the charging temperature is above 0 °C (32 °F).
- Charge the device in power off status.

## 7.2 Why is the power indicator off?

Check whether the device is off-battery. Check the indicator after charging the device for 5 minutes.

## 7.3 The image is not clear, how to adjust it?

Adjust the diopter adjustment ring or focus ring until the image is clear. Refer to *Adjust Device*.

# 7.4 Capturing or recording fails. What's the problem?

Check the following items.

- Whether the device is connected to your PC. Capturing or recording is disabled in this status.
- Whether the storage space is full.
- Whether the device is low-battery.

# 7.5 Why the PC cannot identify the device?

Check the following items.

- Whether the device is connected to your PC with supplied USB cable.
- If you use other USB cables, make sure the cable length is no longer than 1 m.

# Legal Information

 $\textcircled{\sc c}$  Hangzhou Microimage Software Co., Ltd. All rights reserved.

### About this Manual

The Manual includes instructions for using and managing the Product. Pictures, charts, images and all other information hereinafter are for description and explanation only. The information contained in the Manual is subject to change, without notice, due to firmware updates or other reasons. Please find the latest version of this Manual at the HIKMICRO website (www.hikmicrotech.com/).

Please use this Manual with the guidance and assistance of professionals trained in supporting the Product.

### Trademarks Acknowledgement

**HIKMICRO** and other HIKMICRO's trademarks and logos are the

properties of HIKMICRO in various jurisdictions.

Other trademarks and logos mentioned are the properties of their respective owners.

### LEGAL DISCLAIMER

TO THE MAXIMUM EXTENT PERMITTED BY APPLICABLE LAW, THIS MANUAL AND THE PRODUCT DESCRIBED, WITH ITS HARDWARE, SOFTWARE AND FIRMWARE, ARE PROVIDED "AS IS" AND "WITH ALL FAULTS AND ERRORS". HIKMICRO MAKES NO WARRANTIES, EXPRESS OR IMPLIED, INCLUDING WITHOUT LIMITATION, MERCHANTABILITY, SATISFACTORY QUALITY, OR FITNESS FOR A PARTICULAR PURPOSE. THE USE OF THE PRODUCT BY YOU IS AT YOUR OWN RISK. IN NO EVENT WILL HIKMICRO BE LIABLE TO YOU FOR ANY SPECIAL, CONSEQUENTIAL, INCIDENTAL, OR INDIRECT DAMAGES, INCLUDING, AMONG OTHERS, DAMAGES FOR LOSS OF BUSINESS PROFITS, BUSINESS INTERRUPTION, OR LOSS OF DATA, CORRUPTION OF SYSTEMS, OR LOSS OF DOCUMENTATION, WHETHER BASED ON BREACH OF CONTRACT, TORT (INCLUDING NEGLIGENCE), PRODUCT LIABILITY, OR OTHERWISE, IN CONNECTION WITH THE USE OF THE PRODUCT, EVEN IF HIKMICRO HAS BEEN ADVISED OF THE POSSIBILITY OF SUCH DAMAGES OR LOSS.

YOU ACKNOWLEDGE THAT THE NATURE OF THE INTERNET PROVIDES FOR INHERENT SECURITY RISKS, AND HIKMICRO SHALL NOT TAKE ANY RESPONSIBILITIES FOR ABNORMAL OPERATION, PRIVACY LEAKAGE OR OTHER DAMAGES RESULTING FROM CYBER-ATTACK, HACKER ATTACK, VIRUS INFECTION, OR OTHER INTERNET SECURITY RISKS; HOWEVER, HIKMICRO WILL PROVIDE TIMELY TECHNICAL SUPPORT IF REQUIRED.

YOU AGREE TO USE THIS PRODUCT IN COMPLIANCE WITH ALL APPLICABLE LAWS, AND YOU ARE SOLELY RESPONSIBLE FOR ENSURING THAT YOUR USE CONFORMS TO THE APPLICABLE LAW. ESPECIALLY, YOU ARE RESPONSIBLE, FOR USING THIS PRODUCT IN A MANNER THAT DOES NOT INFRINGE ON THE RIGHTS OF THIRD PARTIES, INCLUDING WITHOUT LIMITATION, RIGHTS OF PUBLICITY, INTELLECTUAL PROPERTY RIGHTS, OR DATA PROTECTION AND OTHER PRIVACY RIGHTS. YOU SHALL NOT USE THIS PRODUCT FOR ILLEGAL HUNTING ANIMALS, INVASION OF PRIVACY OR ANY OTHER PURPOSE WHICH IS ILLEGAL OR DETRIMENTAL TO THE PUBLIC INTEREST. YOU SHALL NOT USE THIS PRODUCT FOR ANY PROHIBITED END-USES, INCLUDING THE DEVELOPMENT OR PRODUCTION OF WEAPONS OF MASS DESTRUCTION, THE DEVELOPMENT OR PRODUCTION OF CHEMICAL OR BIOLOGICAL WEAPONS, ANY ACTIVITIES IN THE CONTEXT RELATED TO ANY NUCLEAR EXPLOSIVE OR UNSAFE NUCLEAR FUEL-CYCLE, OR IN SUPPORT OF HUMAN RIGHTS ABUSES.

IN THE EVENT OF ANY CONFLICTS BETWEEN THIS MANUAL AND THE APPLICABLE LAW, THE LATTER PREVAILS.

# **Regulatory Information**

These clauses apply only to the products bearing the corresponding mark or information.

### **EU Conformity Statement**

| U Contorn | nity Statement                                                                                                    |
|-----------|----------------------------------------------------------------------------------------------------|
| CE        | This product and - if applicable - the supplied accessories<br>too are marked with "CE" and comply therefore with the<br>applicable harmonized European standards listed under the<br>Directive 2014/30/EU (EMCD), Directive 2014/35/EU (LVD),<br>Directive 2011/65/EU (RoHS), Directive 2014/53/EU.<br>Hereby, Hangzhou Microimage Software Co., Ltd. declares<br>that this device (refer to the label) is in compliance with<br>Directive 2014/53/EU.<br>The full text of the EU declaration of conformity is available |
|           | at the following internet address:                                                                                                    |
|           | https://www.hikmicrotech.com/en/support/download-<br>center/declaration-of-conformity/                                                                                                    |
|           | Frequency Bands and Power (for CE)                                                                                                    |
|           | The frequency bands and transmitting power (radiated and/or conducted) nominal limits applicable to the                                                                                                    |
|           | following radio equipment are as follows:                                                                                                    |
|           | Wi-Fi 2.4 GHz (2.4 GHz to 2.4835 GHz), 20 dBm                                                                                                    |
|           | 5 GHz (5.15 GHz to 5.25 GHz): 23 dBm                                                                                                    |
|           | For the device without a supplied power adapter, use the<br>power adapter provided by a qualified manufacturer. Refer<br>to the product specification for detailed power<br>requirements.                                                                                                    |
|           | For the device without a supplied battery, use the battery<br>provided by a qualified manufacturer. Refer to the product<br>specification for detailed battery requirements.                                                                                                    |
|           | Directive 2012/19/EU (WEEE Directive): Products marked<br>with this symbol cannot be disposed of as unsorted<br>municipal waste in the European Union. For proper<br>recycling, return this product to your local supplier upon the                                                                                                    |
|           | purchase of equivalent new equipment, or dispose of it at<br>designated collection points. For more information see:                                                                                                    |

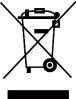

44

www.recyclethis.info

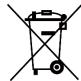

Directive 2006/66/EC and its amendment 2013/56/EU (Battery Directive): This product contains a battery that cannot be disposed of as unsorted municipal waste in the European Union. See the product documentation for specific battery information. The battery is marked with this symbol, which may include lettering to indicate cadmium (Cd), lead (Pb), or mercury (Hg). For proper recycling, return the battery to your supplier or to a designated collection point. For more information see: www.recyclethis.info.

### KC

B급 기기: 이 기기는 가정용(B급) 전자파적합기기로써 주로 가정에서 사용하는 것을 목적으로 하며, 모든 지역에서 사용할 수 있습니다.

### INFORMATIONEN FÜR PRIVATE HAUSHALTE

1. Getrennte Erfassung von Altgeräten:

Elektro- und Elektronikgeräte, die zu Abfall geworden sind, werden als Altgeräte bezeichnet. Besitzer von Altgeräten haben diese einer vom unsortierten Siedlungsabfall getrennten Erfassung zuzuführen. Altgeräte gehören insbesondere nicht in den Hausmüll, sondern in spezielle Sammel- und Rückgabesysteme.

#### 2. Batterien und Akkus sowie Lampen:

Besitzer von Altgeräten haben Altbatterien und Altakkumulatoren, die nicht vom Altgerät umschlossen sind, die zerstörungsfrei aus dem Altgerät entnommen werden können, im Regelfall vor der Abgabe an einer Erfassungsstelle vom Altgerät zu trennen. Dies gilt nicht, soweit Altgeräte einer Vorbereitung zur Wiederverwendung unter Beteiligung eines öffentlich-rechtlichen Entsorgungsträgers zugeführt werden.
3. Möglichkeiten der Rückgabe von Altgeräten:

Besitzer von Altgeräten aus privaten Haushalten können diese bei den Sammelstellen der öffentlich-rechtlichen Entsorgungsträger oder bei den von Herstellern oder Vertreibern im Sinne des ElektroG eingerichteten Rücknahmestellen unentgeltlich abgeben. Rücknahmepflichtig sind Geschäfte mit einer Verkaufsfläche von mindestens 400 m<sup>2</sup> für Elektround Elektronikgeräte sowie diejenigen Lebensmittelgeschäfte mit einer Gesamtverkaufsfläche von mindestens 800 m<sup>2</sup>, die mehrmals pro Jahr oder dauerhaft Elektro- und Elektronikgeräte anbieten und auf dem Markt bereitstellen. Dies gilt auch bei Vertrieb unter Verwendung von Fernkommunikationsmitteln, wenn die Lager- und Versandflächen für Elektro- und Elektronikgeräte mindestens 400 m<sup>2</sup> betragen oder die gesamten Lager- und Versandflächen mindestens 800 m<sup>2</sup> betragen. Vertreiber haben die Rücknahme grundsätzlich durch geeignete Rückgabemöglichkeiten in zumutbarer Entfernung zum jeweiligen Endnutzer zu gewährleisten. Die Möglichkeit der unentgeltlichen Rückgabe eines Altgerätes besteht bei rücknahmepflichtigen Vertreibern unter anderem dann, wenn ein neues gleichartiges Gerät, das im Wesentlichen die gleichen Funktionen erfüllt, an einen Endnutzer abgegeben wird. **4. Datenschutz-Hinweis:** 

Altgeräte enthalten häufig sensible personenbezogene Daten. Dies gilt insbesondere für Geräte der Informations- und Telekommunikationstechnik wie Computer und Smartphones. Bitte beachten Sie in Ihrem eigenen Interesse, dass für die Löschung der Daten auf den zu entsorgenden Altgeräten jeder Endnutzer selbst verantwortlich ist.

#### 5. Bedeutung des Symbols "durchgestrichene Mülltonne":

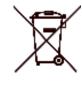

Das auf Elektro- und Elektronikgeräten regelmäßig abgebildete Symbol einer durchgestrichenen Mülltonne weist darauf hin, dass das jeweilige Gerät am Ende seiner Lebensdauer getrennt vom unsortierten Siedlungsabfall zu erfassen ist.

# **Symbol Conventions**

The symbols that may be found in this document are defined as follows.

| Symbol    | Description                                                |
|-----------|------------------------------------------------------------|
| iNote     | Provides additional information to emphasize or            |
|           | supplement important points of the main text.              |
| <u>^</u>  | Indicates a potentially hazardous situation, which if not  |
| Caution   | avoided, could result in equipment damage, data loss,      |
|           | performance degradation, or unexpected results.            |
|           | Indicates a hazard with a high level of risk, which if not |
| /!\Danger | avoided, will result in death or serious injury.           |

# Safety Instruction

These instructions are intended to ensure that user can use the product correctly to avoid danger or property loss. Please read all the safety information carefully before using.

### Transportation

- Keep the device in original or similar packaging while transporting it.
- Keep all wrappers after unpacking them for future use. In case of any failure occurred, you need to return the device to the factory with the original wrapper. Transportation without the original wrapper may result in damage on the device and the company shall not take any responsibilities.
- Do not drop the product or subject it to physical shock. Keep the device away from magnetic interference.

### Power Supply

- The input voltage for the device should meet the Limited Power Source (5 VDC, 2 A) according to the IEC61010-1 or IEC 62368-1 standard. Please refer to actual products and technical specifications for detailed information.
- Make sure the plug is properly connected to the power socket.
- DO NOT connect multiple devices to one power adapter, to avoid overheating or fire hazards caused by overload.
- The power source should meet limited power source or PS2 requirements according to IEC 62368-1 standard.

#### Battery

- The external rechargeable battery type is 18650, and the battery size should be 19 mm × 70 mm. The rated voltage is 3.6 VDC, and the battery capacity is 3200 mAh.
- For long-term storage of the battery, make sure it is fully charged every half year to ensure the battery quality. Otherwise, damage may occur.
- CAUTION: Risk of explosion if the battery is replaced by an incorrect type.
- The purchased batteries by users need to comply with the relevant international standards about battery safety (e.g. EN/IEC standards).
- Improper replacement of the battery with an incorrect type may defeat a safeguard (for example, in the case of some lithium battery types).
- Do not dispose of the battery into fire or a hot oven, or mechanically crush or cut the battery, which may result in an explosion.

- Do not leave the battery in an extremely high temperature surrounding environment, which may result in an explosion or the leakage of flammable liquid or gas.
- Do not subject the battery to extremely low air pressure, which may result in an explosion or the leakage of flammable liquid or gas.
- Dispose of used batteries according to the instructions.
- Confirm there is no flammable material within 2 m of the charger during charging.
- DO NOT place the battery in the reach of children.
- DO NOT swallow the battery to avoid chemical burns.
- DO NOT place the device with battery or the battery alone near heating or fire source. Avoid direct sunlight.

### Maintenance

- If the product does not work properly, please contact your dealer or the nearest service center. We shall not assume any responsibility for problems caused by unauthorized repair or maintenance.
- Wipe the device gently with a clean cloth and a small quantity of ethanol, if necessary.
- If the equipment is used in a manner not specified by the manufacturer, the protection provided by the device may be impaired.
- Clean the lens with soft and dry cloth or wiping paper to avoid scratching it.

### **Using Environment**

- Make sure the running environment meets the requirement of the device. The operating temperature shall be -30 °C to 55 °C (-22 °F to 131 °F), and the operating humidity shall be from 5% to 95%.
- DO NOT expose the device to high electromagnetic radiation or dusty environments.
- DO NOT aim the screen at the sun or any other bright light.
- Place the device in a dry and well-ventilated environment.
- Avoid equipment installation on vibratory surface or places subject to shock (neglect may cause equipment damage).

#### Emergency

If smoke, odor, or noise arises from the device, immediately turn off the power, unplug the power cable, and contact the service center.

#### Laser

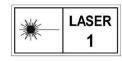

When any laser equipment is in use, make sure that the device lens is not exposed to the laser beam, or it may burn out. The laser radiation emitted from the device

can cause eye injuries, burning of skin or inflammable substances. Before enabling the laser ranging function, make sure no human or inflammable substances are in front of the laser lens. Do not place the device where minors can fetch it. The wavelength is 905 nm, and the max. power output is less than 1.15 mW. According to IEC 60825-1:2014 and EN 60825-1:2014+A11:2021, this laser product is classified as Class 1 laser product.

### Manufacture Address

Room 313, Unit B, Building 2, 399 Danfeng Road, Xixing Subdistrict, Binjiang District, Hangzhou, Zhejiang 310052, China

Hangzhou Microimage Software Co., Ltd.

COMPLIANCE NOTICE: The thermal series products might be subject to export controls in various countries or regions, including without limitation, the United States, European Union, United Kingdom and/or other member countries of the Wassenaar Arrangement. Please consult your professional legal or compliance expert or local government authorities for any necessary export license requirements if you intend to transfer, export, re-export the thermal series products between different countries.

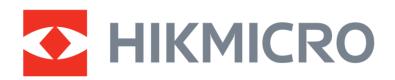

Hikmicro Hunting.Global

O Hikmicro Hunting.Global

HIKMICRO Outdoor

www.hikmicrotech.com

in, HIKMICRO

Support@hikmicrotech.com UD37357B